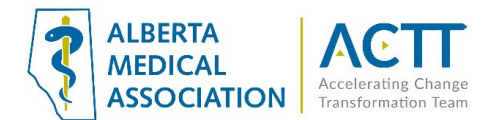

# TELUS Wolf EMR Guide- Virtual Care Tip Sheet

## Introduction

The purpose of this document is to provide some quick and easy wins in using your Wolf EMR during COVID-19. Some key principles at this time are to:

- 1) [Obtain and Document Virtual Contact Information](#page-0-0)
- 2) [Set Up Macros to Streamline Entry of Common Phrases](#page-0-1)
- 3) [Obtain and Document Informed Consent for Virtual Visits](#page-2-0)
- 4) [Record Patient Contact Start and Stop Times](#page-7-0)
- 5) Document Patient Interactions [following required virtual care documentation practices](#page-8-0)
- 6) Record [COVID-19 Screening and Assessment Data in Searchable Fields](#page-10-0)
- 7) [Create a Virtual Visit Template](#page-10-1)

## <span id="page-0-0"></span>1) Obtain and Document Virtual Contact Information

a) Document patients' e-mail addresses and cell phone numbers in the patient chart (Patient Maintenance  $\rightarrow$ 'Name/Addr/Phone' tab) as these are required for virtual care purposes

\_\_\_\_\_\_\_\_\_\_\_\_\_\_\_\_\_\_\_\_\_\_\_\_\_\_\_\_\_\_\_\_\_\_\_\_\_\_\_\_\_\_\_\_\_\_\_\_\_\_\_\_\_\_\_\_\_\_\_\_\_\_\_\_\_\_\_\_\_\_\_\_\_\_\_\_\_\_\_\_\_\_\_\_\_\_\_\_\_\_

b) Clinics already using on-line scheduling and text reminders are well poised for virtual care services

## <span id="page-0-1"></span>2) Set Up Macros to Streamline Entry of Common Phrases

This feature allows you to save time by using an abbreviation (keyboard shortcut) to enter a phrase, paragraph or entire long set of text. As a clinic is adapting to new virtual care office processes any phrase that a user finds themselves using twice or more per day should be saved as a macro. See section on "obtaining and documenting consent" for recommended wording for consent documentation.

To create macros to help speed up time spent on charting:

- a) Open the Workdesk  $\rightarrow$  Click on the 'Configure' tab at the top of the Workdesk  $\rightarrow$  Click on Configure Workdesk
- b) In the new window that pops up, go to the 'Spell Check' tab and click on the independence in the bottom of the window

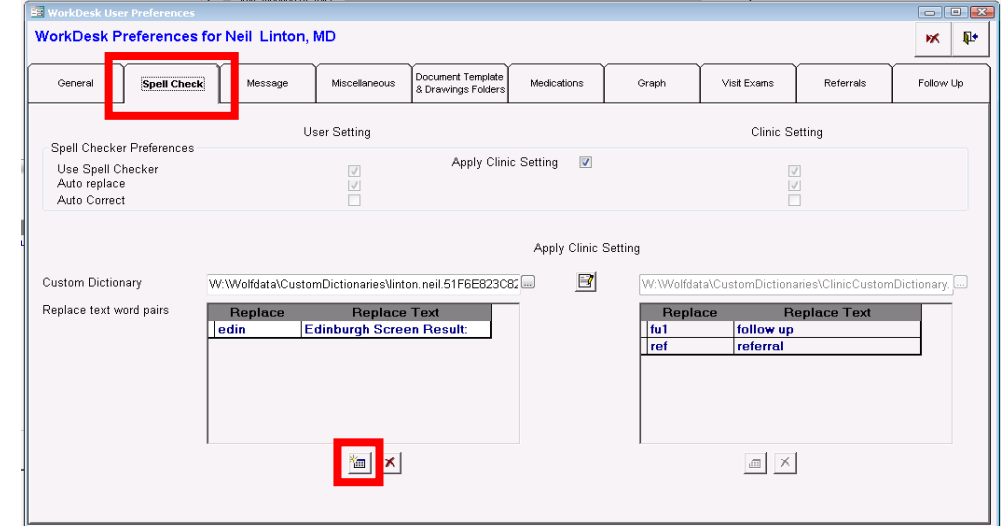

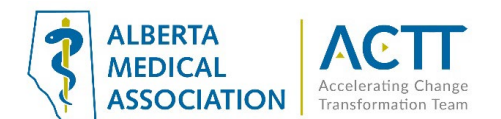

- c) In the new field that appears, enter a word or abbreviation that you would like to use as your macro that will be linked to a longer phrase in the "Replace" box.
- d) Then, enter the entire phrase in the "Replace Text" box. In this case we chose "ptct" as the short text to be replaced by the longer phrase "Informed Verbal Consent Obtained"

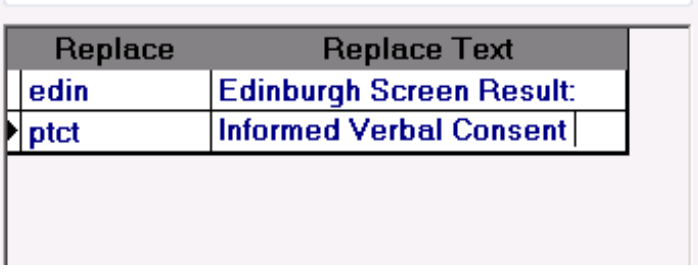

e) To insert the macro into a patient chart, type the autocomplete abbreviation (in this case "ptct") into your text box and then click the **Spacebar** or **Enter**. Below are examples of how macros can be used to document patient consent as a:

(1) Visit Note

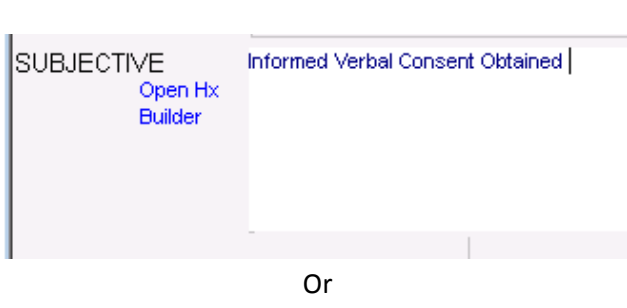

## (2) Appointment Booking Note

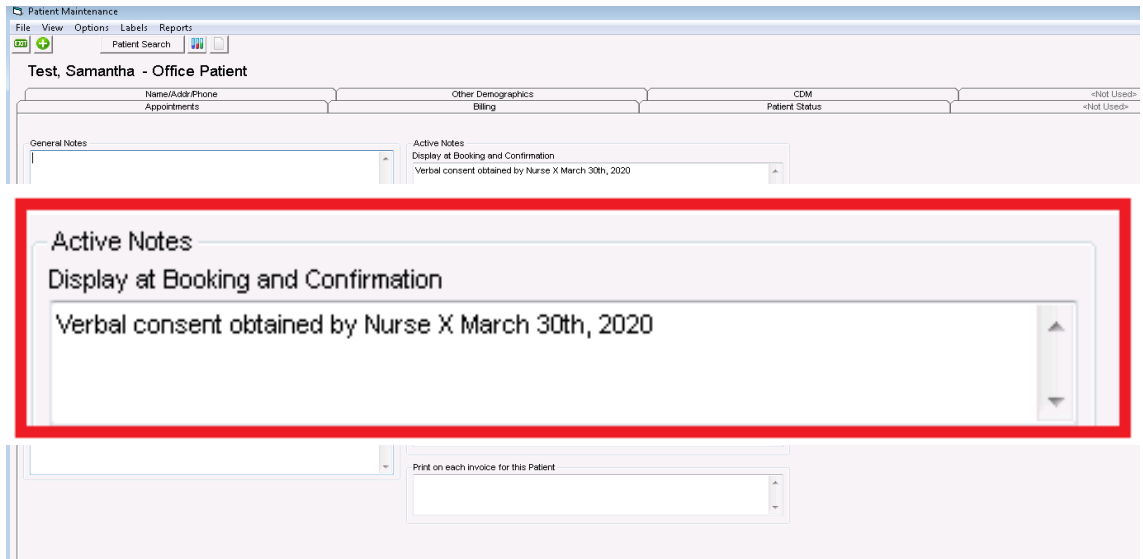

See these helpful Wolf EMR Help Files for additional information on creating and using macros:

- [Creating auto-replace text](http://help.wolfmedical.com/2020.2/ab/06_Encounter_notes/Creating_auto_replace_text.htm)
- [Using auto-replace text](http://help.wolfmedical.com/2020.2/ab/06_Encounter_notes/Using_auto_replace_text.htm?Highlight=replace)

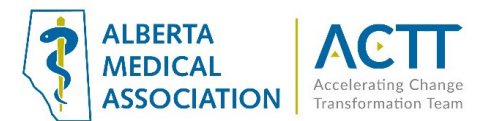

### <span id="page-2-0"></span>3) Obtain and Document Informed Consent for Virtual Visits

Following the [CPSA advice on virtual care,](http://www.cpsa.ca/wp-content/uploads/2020/03/AP_COVID-19-Virtual-Care.pdf) while regulated virtual care platforms are preferred, unregulated virtual platforms may be used in pandemic circumstances. When using virtual platforms for health purposes, it is recommended that express patient consent is obtained, even verbally, and recorded in the chart note.

The following statement (from the CPSA) can be pasted in a chart note:

"*Informed verbal consent was obtained from this patient to communicate and provide care using virtual care and other communication tools. This patient has been explained the risks related to unauthorized disclosure or interception of personal health information and steps they can take to help protect their information."*

Patients need to be informed of what virtual care services are being provided and how they will be communicated (via clinic or provider email address, text message, invite via application, etc.). Verbal consent documented in the patient's chart is acceptable as a minimum during COVID-19. CMPA recommends the use of a signed informed consent form where possible.

#### **Principles:**

- − Clinic team members and providers should all be aware of the common clinic process for informing patients and documenting consent.
- − Consent should consistently be documented in the EMR using a standard process so all clinic team members know where to find the information. Consent needs to be documented once, not for every encounter. Consider creating a rule to identify patients who book appointments and have not yet provided consent.
- − Consent is valid as long as the parameters of what the patient is consenting to do not change. For example, patient consented to virtual care today. In 6 months a patient portal is implemented in the clinic. Consent will need to be recollected/re-signed as the patient did not agree to portal use in the original consent.

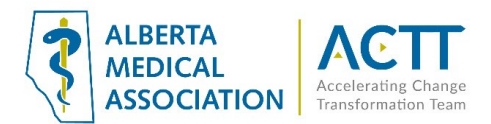

## A. Verbal Consent – for Patients Booking a Virtual Appointment and Who Will Not Be Visiting the Clinic to Sign a Consent Form

For patients booking a virtual visit and without a signed consent form, the clinic may document consent verbally and use one of the following methods to document:

i. **Macro** – use a macro to document in a place where all providers and team know where it is located. Below is an example of how a macro can be used to flag that patient consent has been obtained for a patient at the time of booking:

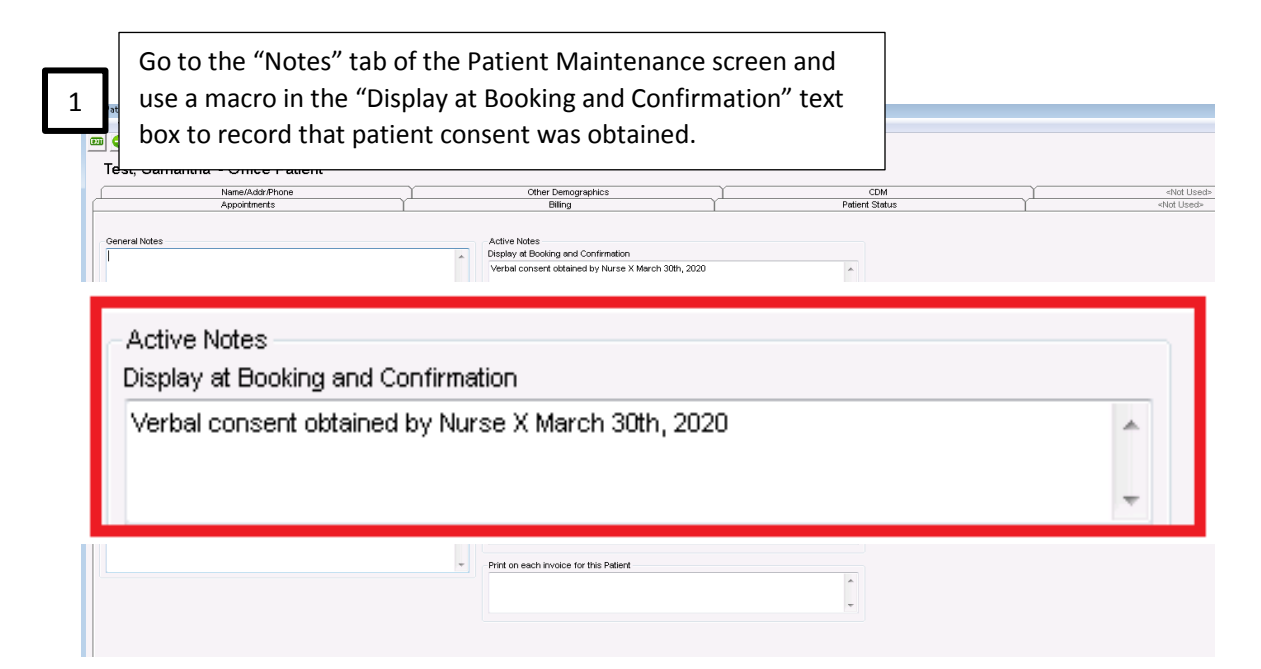

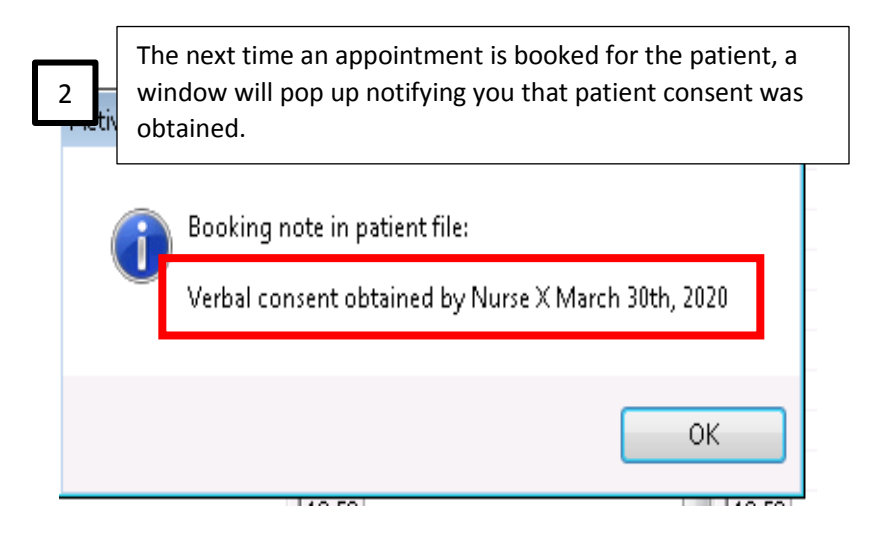

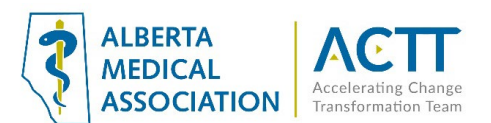

ii. **SOAP Template** - Consider using a standardized SOAP template with a pre-populated "Subjective" field to record that patient consent was obtained. The "Subjective" field can also be used to document information such as that the patient's identity was verified and that, although not required at every visit, a disclaimer was read to the patient at the beginning of the visit (see below screen shot).

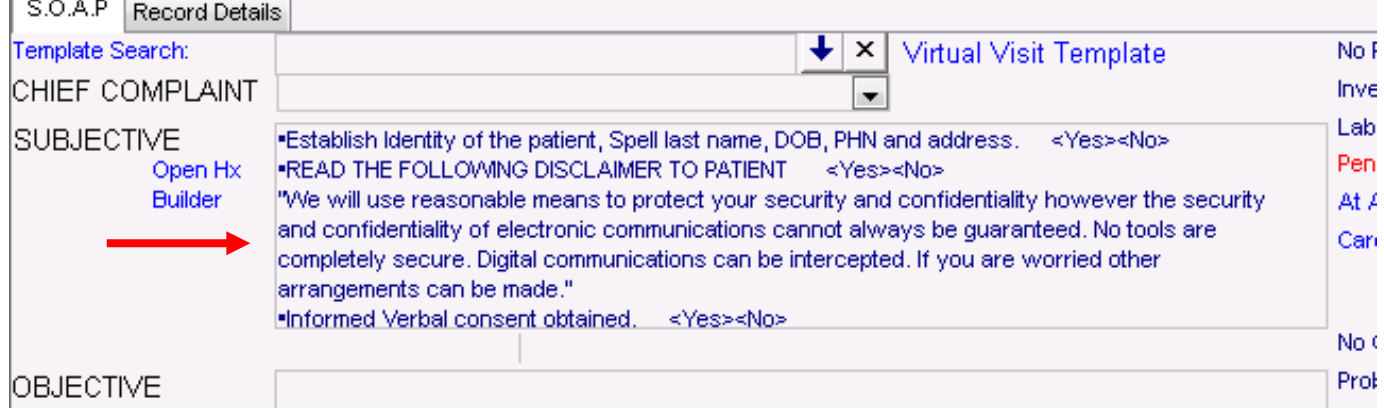

See these Wolf EMR Help Files for additional information on configuring and using SOAP templates:

- [Using SOAP templates](http://help.wolfmedical.com/2020.2/ab/06_Encounter_notes/Using_SOAP_templates.htm?Highlight=visit%20template)
- [Managing SOAP templates](http://help.wolfmedical.com/2020.2/ab/06_Encounter_notes/Managing_SOAP_templates.htm)

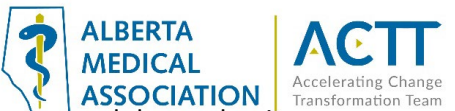

**iii.** Virtual Visit Exam Template - A virtual visit exam template can be created that makes it easy to document verbal patient consent. This template can also be built to assist in delivering a virtual visit and document information such as who provided the consent, whether the patient disclaimer was read to the patient, and the type of visit (see below screen shots).

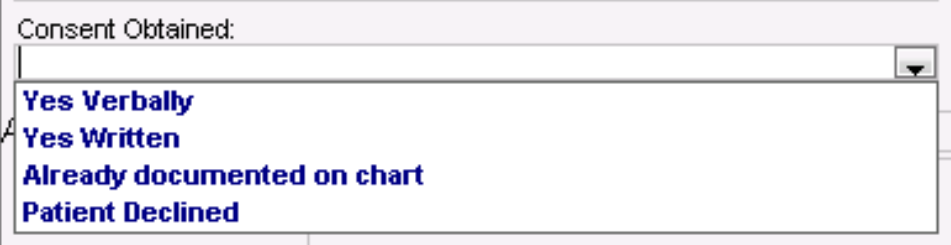

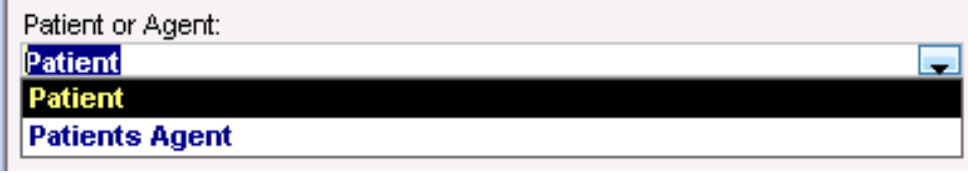

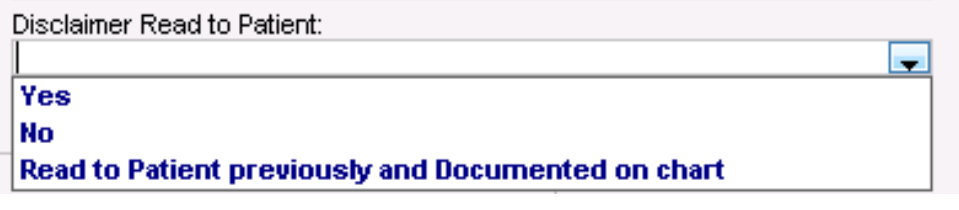

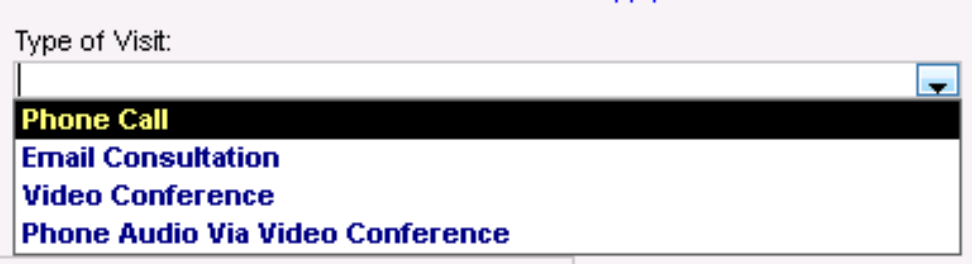

Also see these helpful resources for additional information on configuring and using exam templates:

- ACTT Resources
	- o [Exporting and Importing Exam Templates](https://actt.albertadoctors.org/file/WolfEMR_How_to_Export_and_Import_Exam_Templates.pdf)
- Wolf EMR Help Files:
	- o [Customizing structured exam templates](http://help.wolfmedical.com/2020.2/ab/06_Encounter_notes/Customizing_structured_exam_templates.htm)
	- o [Using structured exam templates](http://help.wolfmedical.com/2020.2/ab/06_Encounter_notes/Using_structured_exam_templates.htm?Highlight=visit%20template)

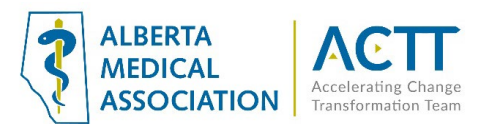

#### B. Written Consent – for Patients with an In-Person Appointment

The Wolf EMR does not currently have a SMART form for obtaining signed patient consent. As an alternative, it is suggested that you download a [Word](https://www.cmpa-acpm.ca/static-assets/pdf/advice-and-publications/risk-management-toolbox/com_16_consent_to_use_electronic_communication_form-e.doc) o[r PDF](https://www.cmpa-acpm.ca/static-assets/pdf/advice-and-publications/risk-management-toolbox/com_16_consent_to_use_electronic_communication_form-e.pdf) copy of the CPSA's patient consent form and save it in the EMR as a SMART form. The form can be printed out for patients to fill out and scanned into their chart as a document. When adding the document to patient charts, ensure that your clinic uses a consistent keyword such as "Virtual Care Consent". The clinic EMR administrator can create a new document keyword by opening the 'Configuration' window  $\rightarrow$  View  $\rightarrow$  Document Codes  $\rightarrow$  Keywords

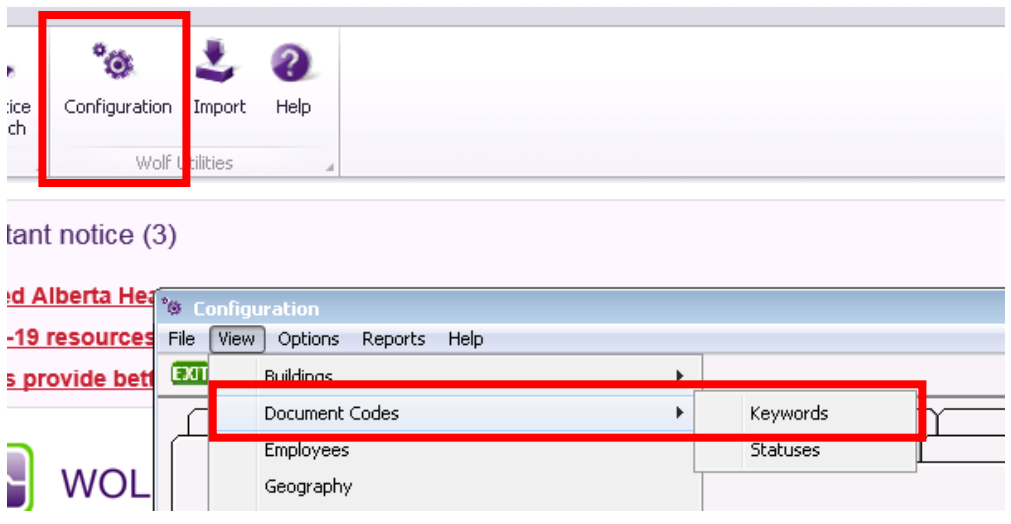

Once the virtual care consent keyword is configured, is can be used to record the SMART form in the patient chart:

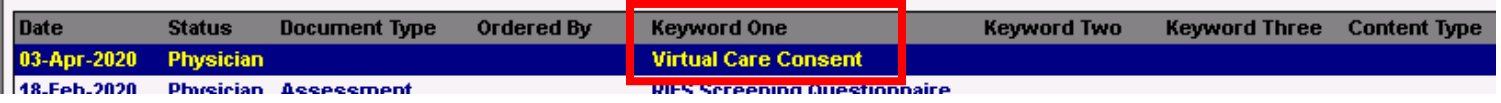

See these helpful resources for additional information on importing SMART forms and saving them as documents in patient charts:

- ACTT Resources:
	- o [Changing Document Keyword List in Telus Wolf](https://www.youtube.com/watch?v=lb0vjHb0Ko0&feature=youtu.be&list=PLf486cdx9WgIjTeALz9ax2PznPxLCguRG) 2.5 min video
	- o [Linking Documents with Keywords in Telus Wolf](https://www.youtube.com/watch?v=yy8I2XjPMwU&feature=youtu.be&list=PLf486cdx9WgIjTeALz9ax2PznPxLCguRG) 4.5 min video
- Wolf EMR Help Files:
	- o [Sharing SMART Forms](http://help.wolfmedical.com/2020.2/ab/60_SMART_forms/Sharing_smart_forms.htm)
	- o [Opening SMART Forms](http://help.wolfmedical.com/2020.2/ab/60_SMART_forms/Opening_smart_forms.htm)
	- o [Linking documents to patient charts](http://help.wolfmedical.com/2020.2/ab/09_Documents/Linking_documents_to_patients.htm)
	- o [Scanning printed documents \(using Fujitsu ScanSnap scanners\)](http://help.wolfmedical.com/2020.2/ab/09_Documents/Scanning_documents.htm)

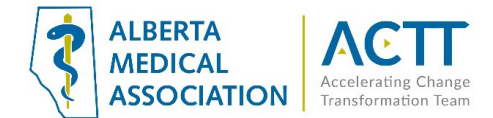

## <span id="page-7-0"></span>4) Record Patient Contact Start and Stop Times

Recording visit start and finish times is required for all types of virtual visits. Use the Service Start/End time fields at the bottom of the visit template to document both times.

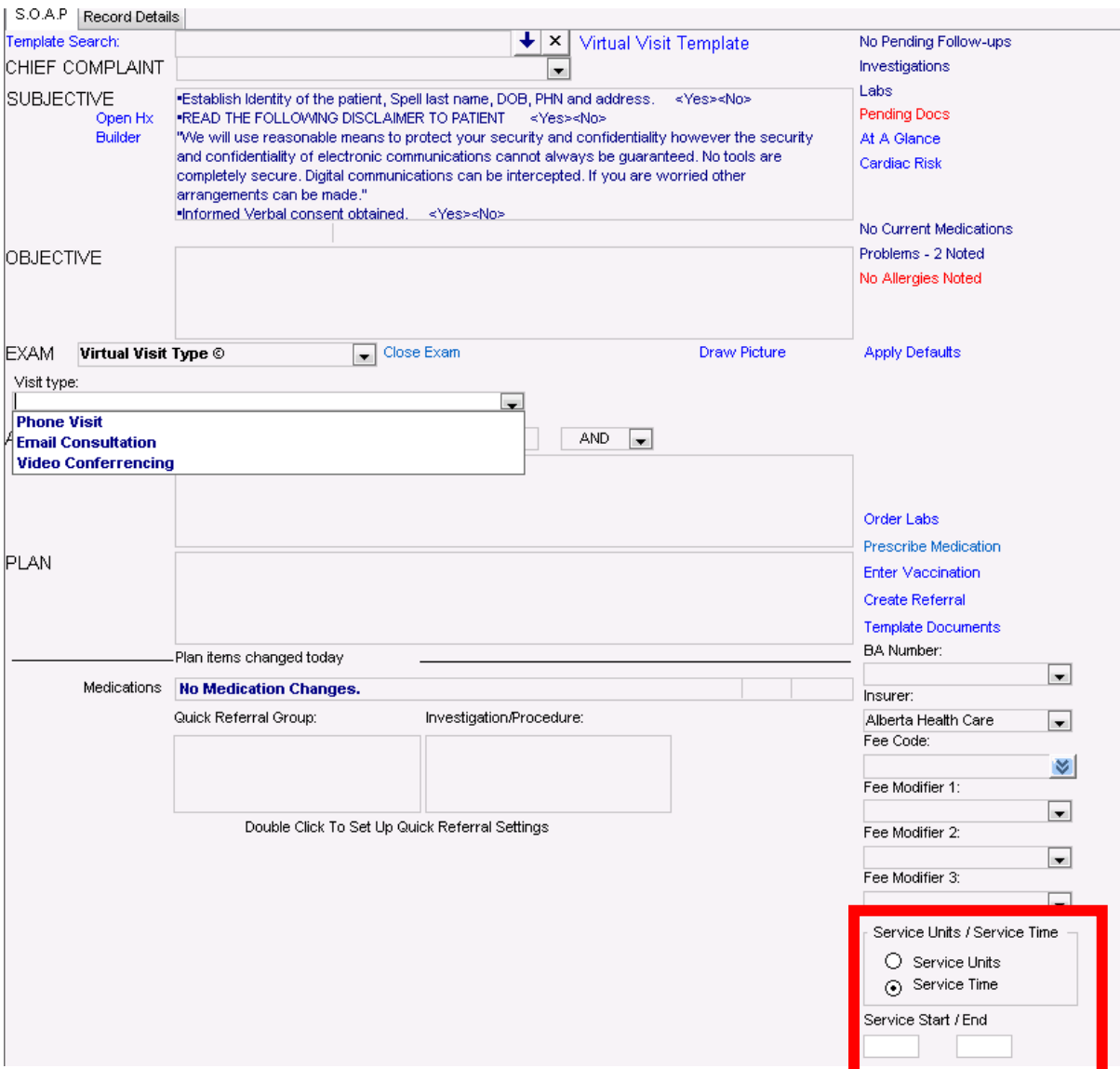

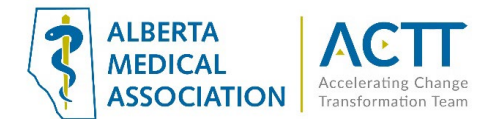

## <span id="page-8-0"></span>5) Document Patient Interactions

#### SMART Forms: COVID-19 Initial Screening & Assessment Tools

Wolf has created two SMART forms specifically for COVID-19. It is important to note that information recorded in these forms is NOT SEARCHABLE. Consider using discrete fields in a COVID-19 [exam template](#page-10-0) to record information that your clinic would like to search for in the future.

A. The Initial Screening Tool SMART Form can be used by staff to support initial screening and triage of incoming patient phone calls

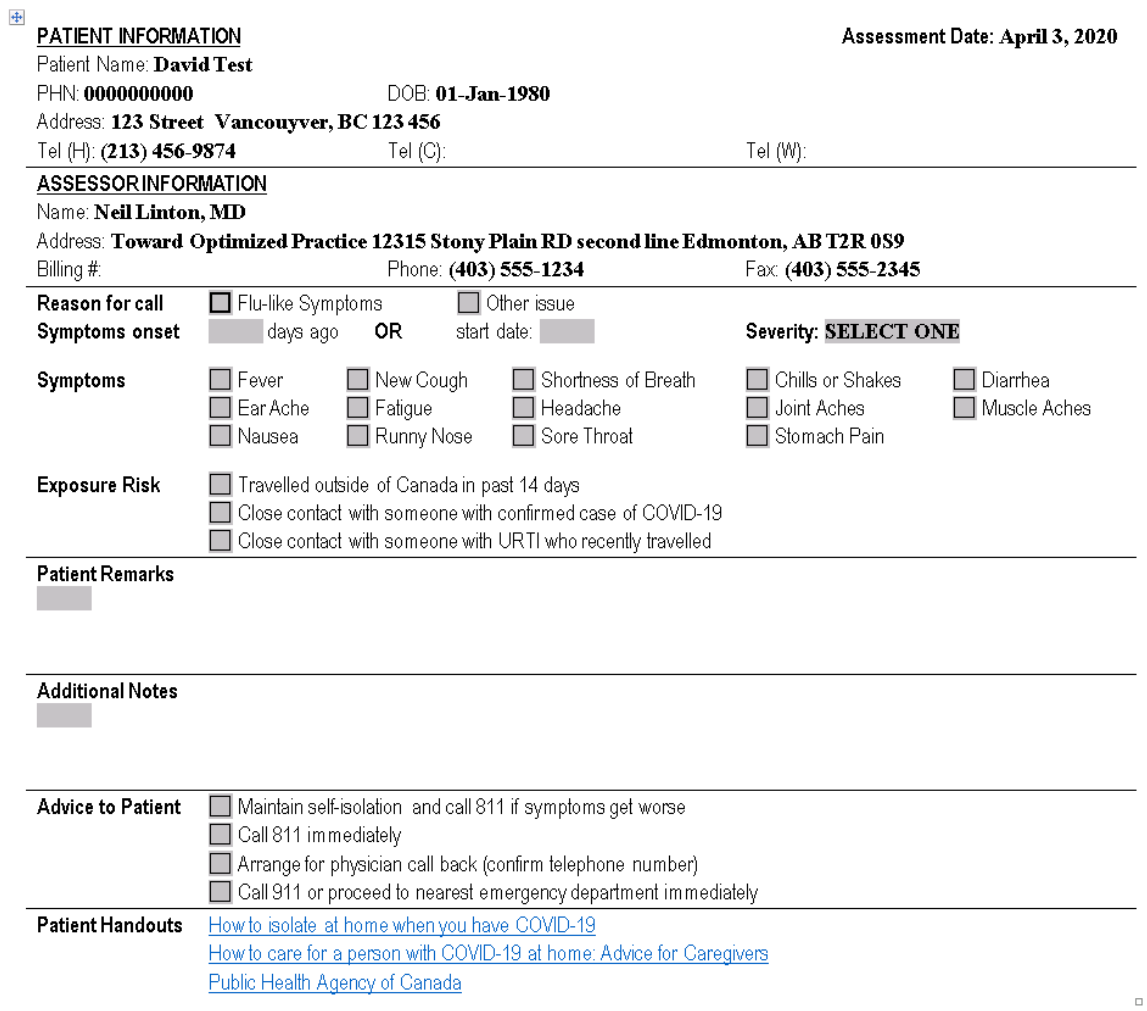

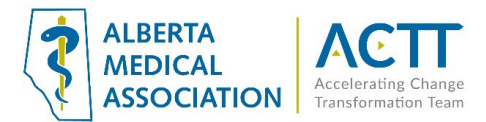

B. The Assessment Tool SMART Form can be used by providers to document patient encounters during the COVID-19 pandemic

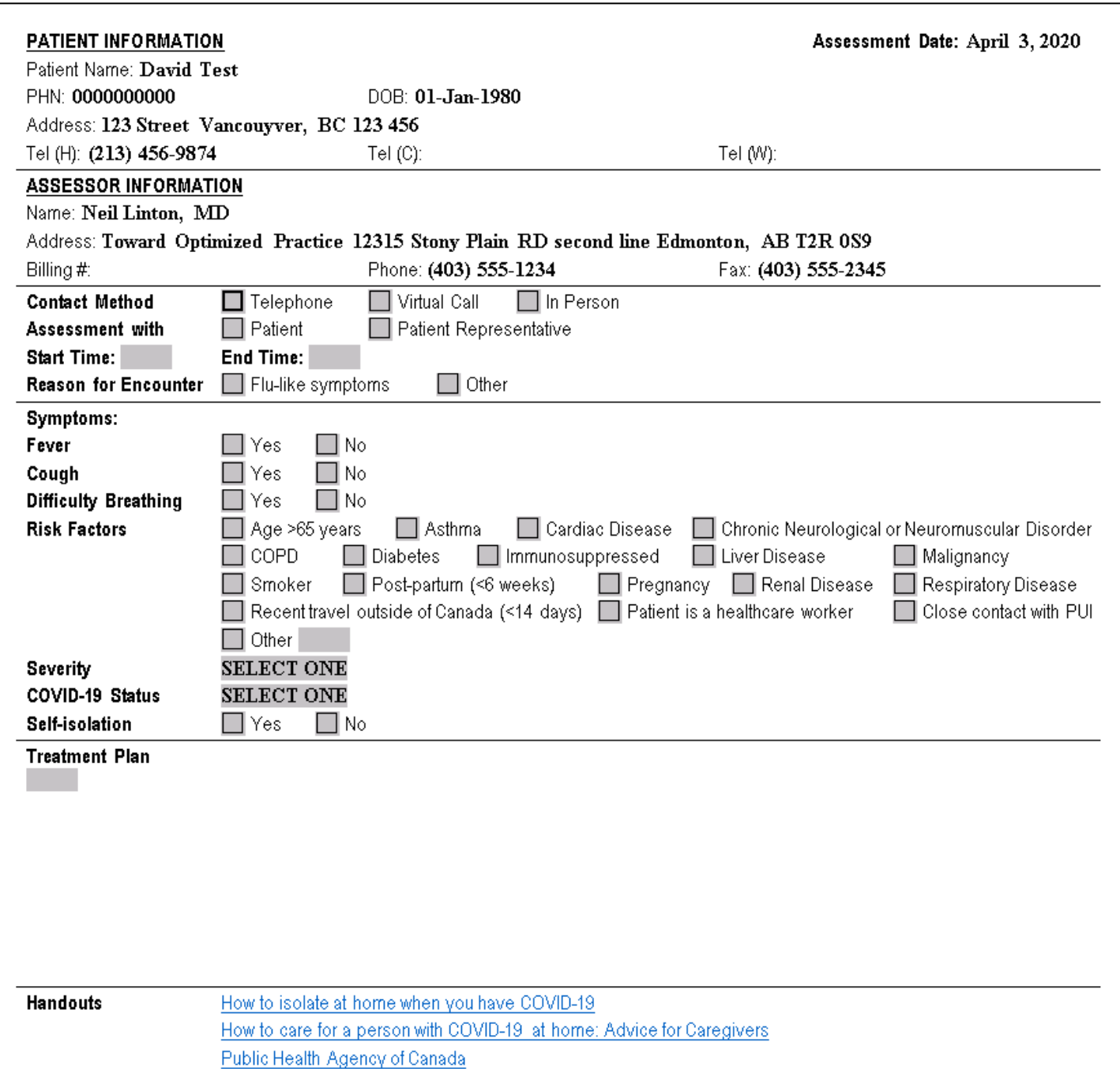

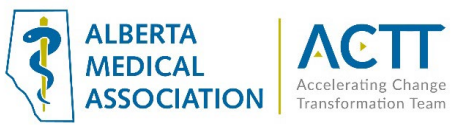

## <span id="page-10-0"></span>6) Record COVID-19 Screening and Assessment Data in Searchable Fields

Consider creating a COVID-19 exam template to document COVID-19 screening and assessment data that can be pulled using the Practice Search. Below is an example of what such a template could look like.

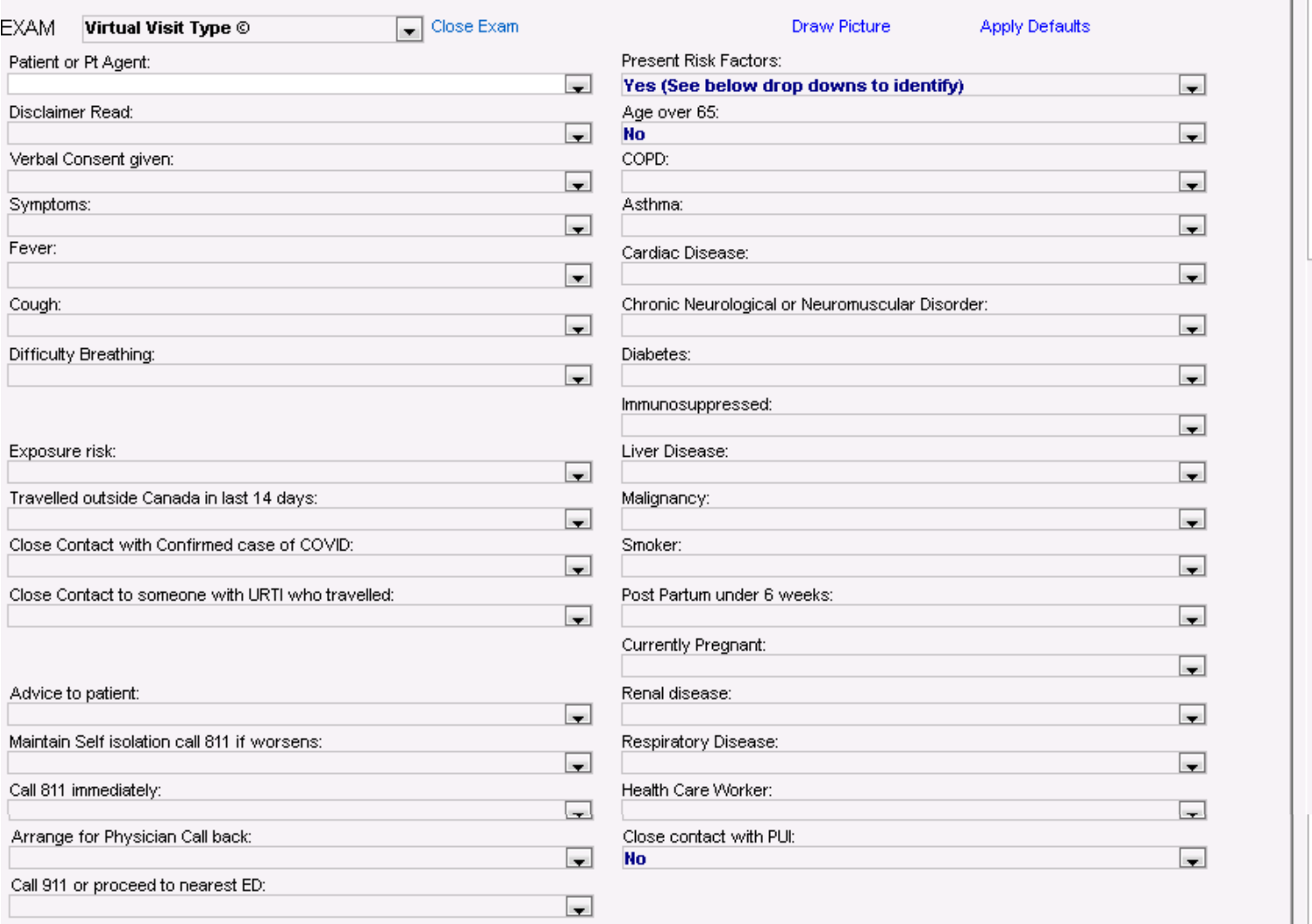

Also see these helpful resources for additional information on configuring and using exam templates:

- ACTT Resources
	- o [Exporting and Importing Exam Templates](https://actt.albertadoctors.org/file/WolfEMR_How_to_Export_and_Import_Exam_Templates.pdf)
- <span id="page-10-1"></span>• Wolf EMR Help Files:
	- o [Customizing structured exam templates](http://help.wolfmedical.com/2020.2/ab/06_Encounter_notes/Customizing_structured_exam_templates.htm)
	- o [Using structured exam templates](http://help.wolfmedical.com/2020.2/ab/06_Encounter_notes/Using_structured_exam_templates.htm?Highlight=visit%20template)

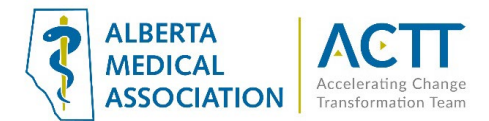

## 7) Create a Virtual Visit Template

For faster documentation of the required virtual appointment fields, consider creating a virtual visit template. See below screen shots of two example virtual visit templates.

Also See these Wolf EMR Help Files for additional information on creating and using visit templates:

- o [Using structured exam templates](http://help.wolfmedical.com/2020.2/ab/06_Encounter_notes/Using_structured_exam_templates.htm?Highlight=visit%20template)
- o [Using SOAP templates](http://help.wolfmedical.com/2020.2/ab/06_Encounter_notes/Using_SOAP_templates.htm?Highlight=visit%20template)
- o [Entering notes using shortcuts and templates](http://help.wolfmedical.com/2020.2/ab/06_Encounter_notes/Entering_notes_using_shortcuts_and_templates.htm?Highlight=visit%20template)
- o [Configuring appointment reasons](http://help.wolfmedical.com/2020.2/ab/03_Appointments/Configuring_appointment_reasons.htm?Highlight=visit%20template) (see "Default Visit Template" section)

#### Version 1

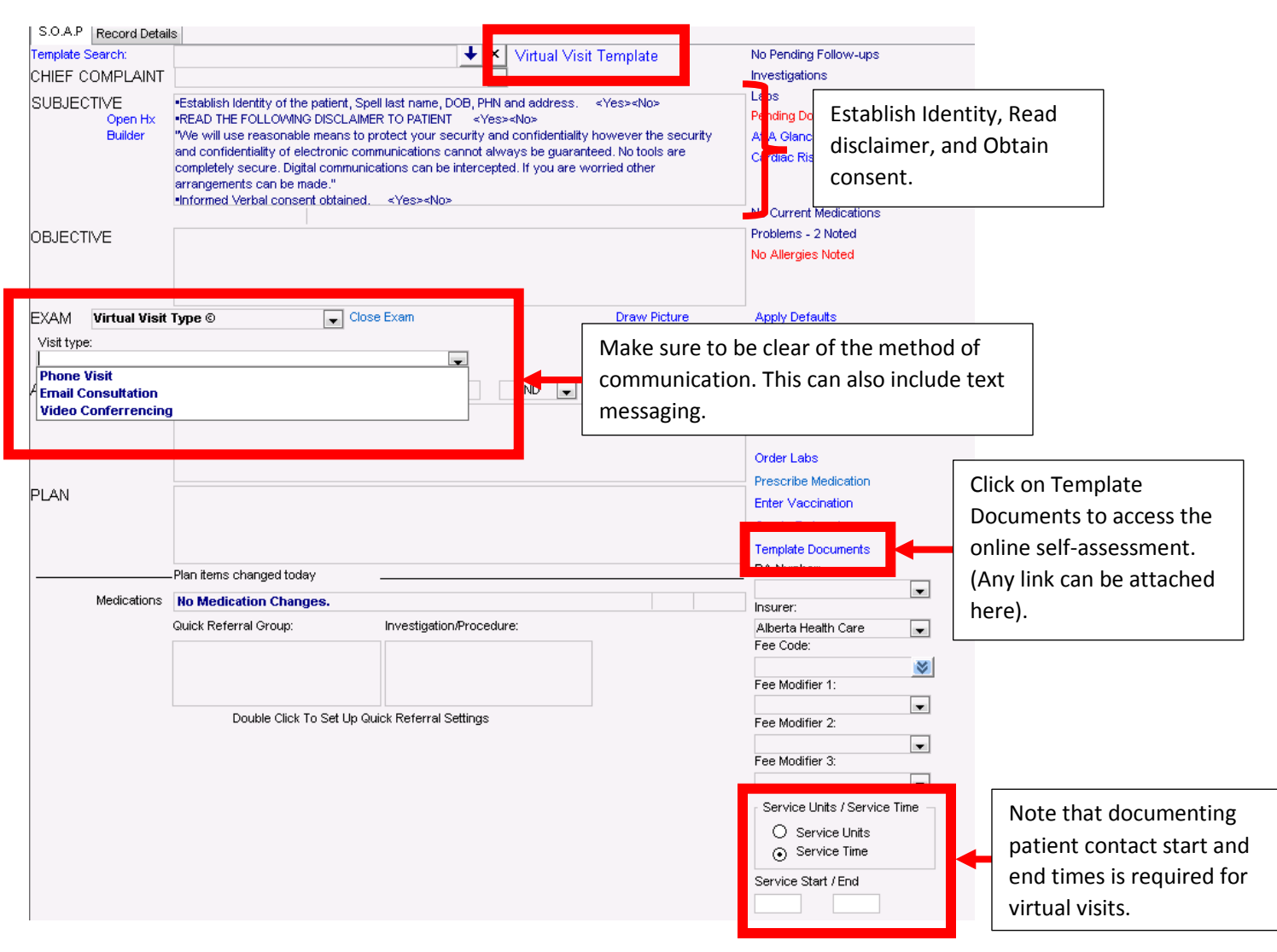

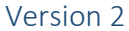

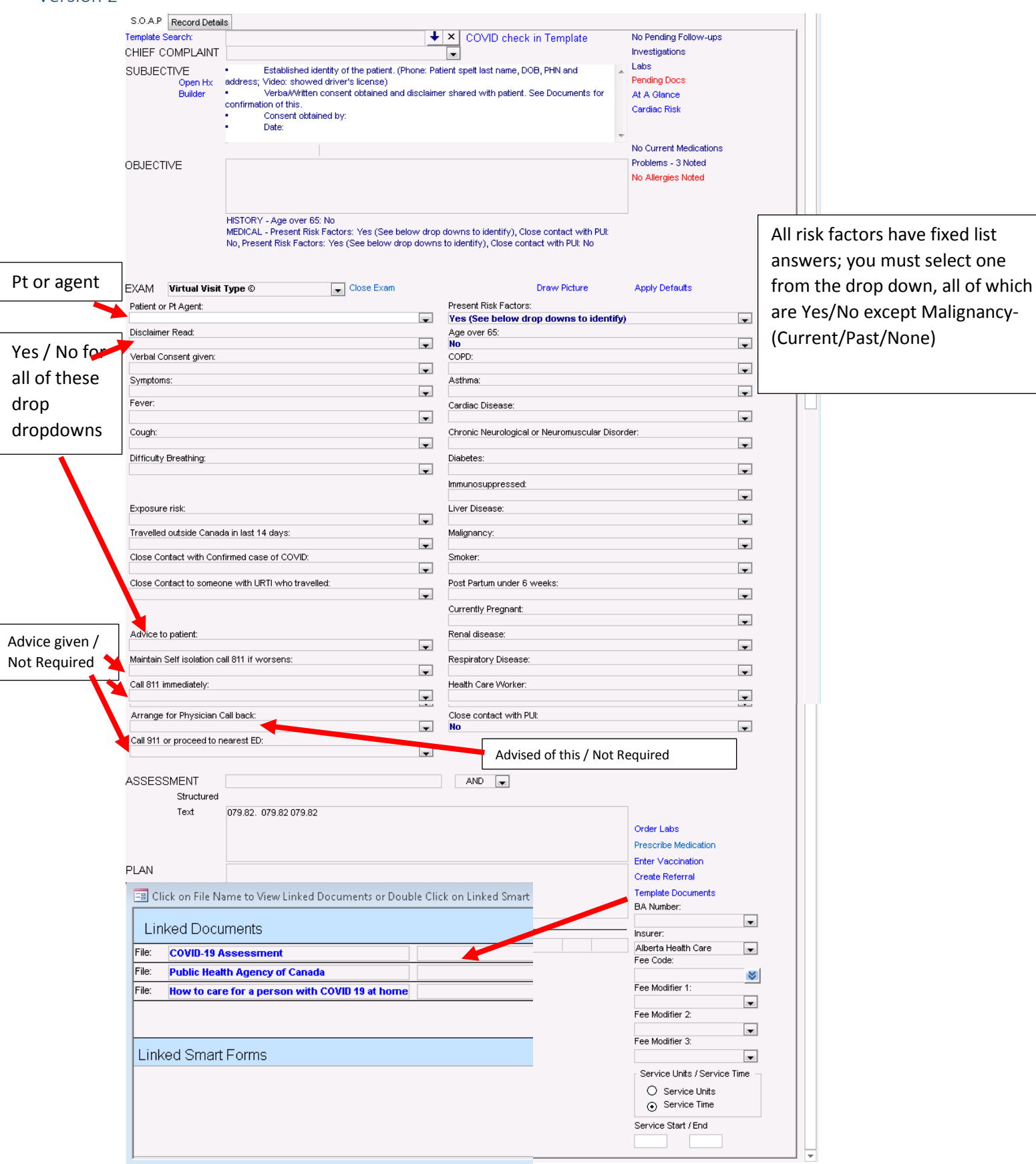

**ALBERTA MEDICAL ASSOCIATION** 

**Transformation Team** 

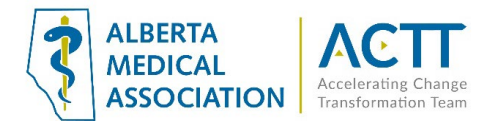

## Acknowledgement

The AMA would like to acknowledge the members of the Wolf EMR Network co-design team including members from the Edmonton Southside PCN as well as TELUS Health.

## References:

Alberta Medical Association: Virtual Care: Helping physicians minimize the risk of exposure to COVID-19 <https://www.albertadoctors.org/leaders-partners/ehealth/virtual-care>

College of Physicians and Surgeons of Alberta: ADVICE TO THE PROFESSION COVID-19: Virtual Care [http://www.cpsa.ca/wp-content/uploads/2020/03/AP\\_COVID-19-Virtual-Care.pdf](http://www.cpsa.ca/wp-content/uploads/2020/03/AP_COVID-19-Virtual-Care.pdf)